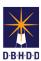

## Image Login, Menu, Search & Dashboard

Visit the <u>DBHDD Applications Portal</u>, enter your User Name and Password, and select "Login"

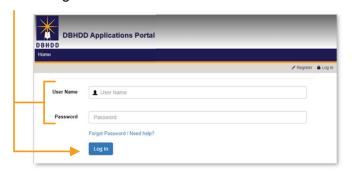

2 Select "Image" to access the system

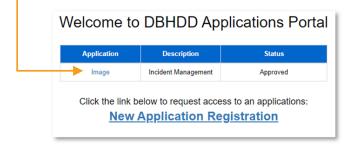

You'll be directed to the Home page, which contains the main menu, your action buttons, and the message center. The main menu bar is available in the upper left of your screen on each page in Image.

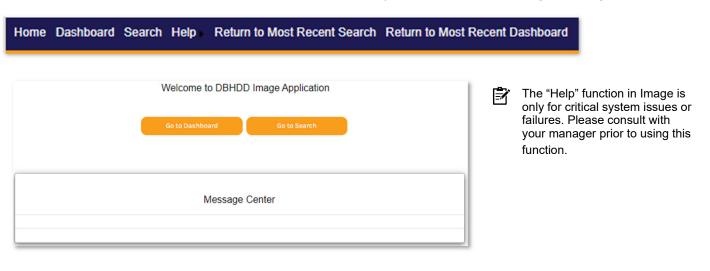

There are 3 ways to reach the Search page in Image.

Use the "Go to Search" button on the Home page

Use the "Search" or "Return to Most Recent Search" function in the top left menu

Return to Most Recent Search

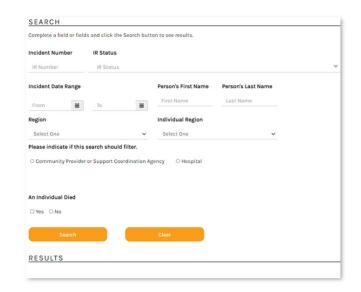

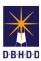

## Image Login, Menu, Search & Dashboard (cont)

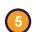

The Search page allows you to quickly find a specific incident, or group of incidents, using specific criteria. Once you've entered the desired criteria, select "Search"

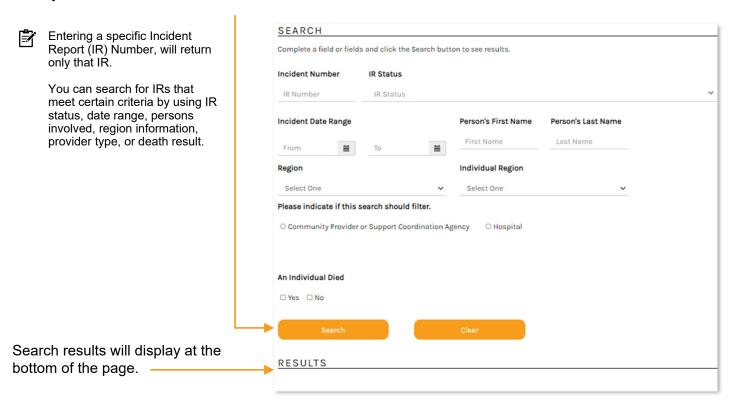

There are 3 ways to reach your Dashboard in Image.

Use the "Go to Dashboard" button on the Home page

Use the "Dashboard" or "Return to Most Recent Dashboard" function in the top left menu

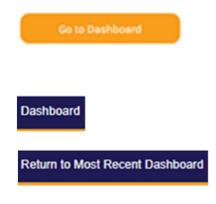

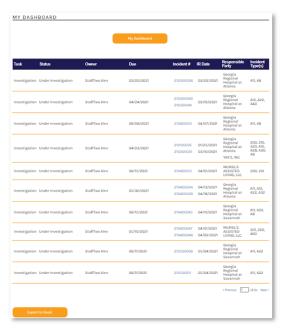

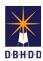

## Image Login, Menu, Search & Dashboard (cont)

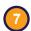

Your Dashboard allows you to manage your daily work items.

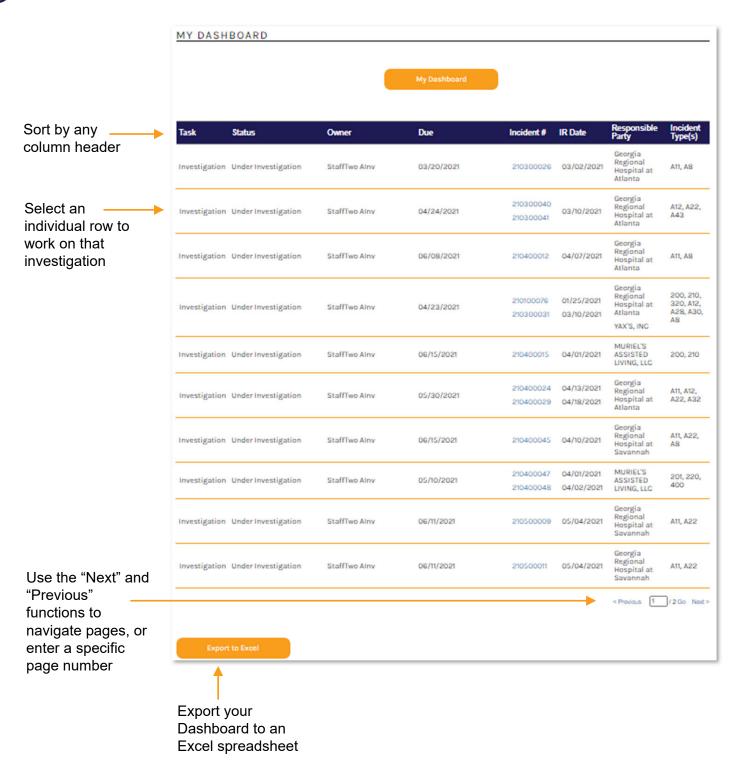